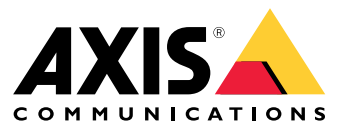

Podręcznik użytkownika

# Informacje <sup>o</sup> rozwiązaniu

# Informacje <sup>o</sup> rozwiązaniu

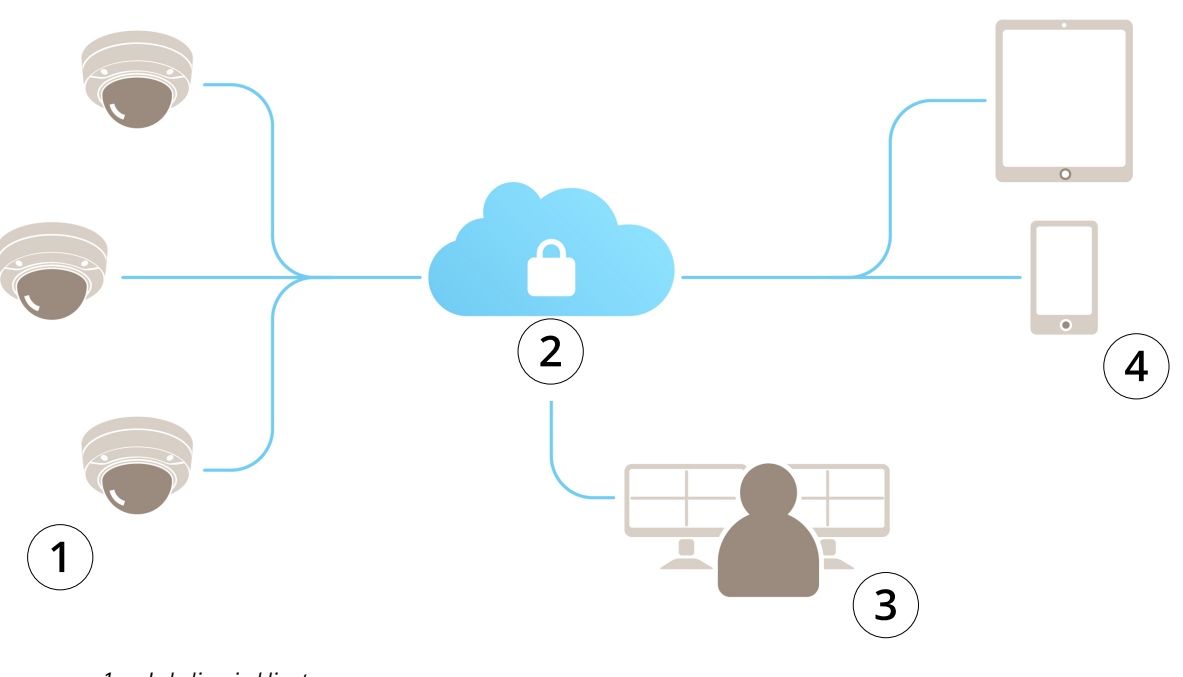

- *1 Lokalizacja klienta*
- *2 Internet*
- *3 Monitorowanie alarmów*
- *<sup>4</sup> Dostęp klienta*

Informacje <sup>o</sup> aplikacji AXIS Guardian

# Informacje <sup>o</sup> aplikacji AXIS Guardian

AXIS Guardian to kompleksowe narzędzie, które jest łatwe <sup>w</sup> obsłudze i utrzymaniu. Jest to usługa chmurowa, umożliwiająca przechowywanie materiałów wideo <sup>w</sup> chmurze, lokalnie <sup>w</sup> zasobach pamięci typu Edge lub <sup>w</sup> obu typach zasobów.

# Logowanie się do aplikacji AXIS Guardian

Logowanie się do aplikacji AXIS Guardian

- 1. Przejdź na stronę logowania AXIS Guardian.
- 2. Zaloguj się przy użyciu nazwy użytkownika i hasła.

## Zarządzanie lokalizacjami i strefami alarmowymi

### Zarządzanie lokalizacjami i strefami alarmowymi

Lokalizacja <sup>w</sup> aplikacji AXIS Guardian odpowiada fizycznej monitorowanej lokalizacji. Strefa alarmowa to sekcja lokalizacji, wktórej zagwarantowane jest określone działanie przy użyciu akcji i wyzwalaczy. Akcje można aktywować i dezaktywować zgodnie <sup>z</sup> harmonogramami lub poprzez naciśnięcie przycisku. Ustawienia, takie jak harmonogramy i reguły akcji, są ustawiane osobno dla każdej lokalizacji i strefy alarmowej.

### **Tworzenie lokalizacji**

Lokalizacja <sup>w</sup> aplikacji AXIS Guardian odpowiada fizycznej monitorowanej lokalizacji. Aby utworzyć lokalizację, należy przejść do strony ustawień zaawansowanych <sup>w</sup> aplikacji internetowej AXIS Guardian.

- 1. Przejdź do menu **Opcje <sup>&</sup>gt; Przejdź do ustawień zaawansowanych**.
- 2. Na stronie ustawień przejdź do menu **Konto <sup>&</sup>gt; Zarządzaj lokalizacjami i strefami alarmowymi**.
- 3. W obszarze **Utwórz lokalizację** wprowadź nazwę lokalizacji.

### **Edytowanie nazwy lokalizacji**

Aby edytować nazwę lokalizacji, przejdź do obszaru **Zarządzaj lokalizacjami i strefami alarmowymi**, <sup>a</sup> następnie wybierz lokalizację <sup>z</sup> listy. Kliknij ikonę **pióra**. Teraz możesz zmienić nazwę lokalizacji.

### **Usuwanie lokalizacji**

Aby usunąć lokalizację, kliknij ikonę **<sup>x</sup>**, <sup>a</sup> następnie potwierdź, że chcesz usunąć lokalizację.

Uwaga

Po usunięciu lokalizacji <sup>z</sup> podłączonych urządzeń zostaną usunięte ustawienia dotyczące harmonogramów i stref alarmowych lokalizacji.

### **Tworzenie strefy alarmowej**

Aby ułatwić zarządzanie lokalizacją i jej dostosowywanie, można ją podzielić na strefy alarmowe. Aby utworzyć strefy alarmowe odpowiadające monitorowanym obszarom, otwórz **Ustawienia zaawansowane**.

- 1. Przejdź do menu **Konto <sup>&</sup>gt; Zarządzaj lokalizacjami i strefami alarmowymi**.
- 2. Wybierz lokalizację, <sup>w</sup> której chcesz utworzyć strefę.
- 3. Wprowadź nazwę strefy. Użyj nazwy opisowej, na przykład "Kasa" lub "Wejście".

### Dodawanie urządzenia do aplikacji AXIS Guardian

## Dodawanie urządzenia do aplikacji AXIS Guardian

Dodawanie urządzenia do aplikacji AXIS Guardian

Wymogi wstępne:

- Adres MAC znajduje się na urządzeniu.
- OAK (klucz uwierzytelniania właściciela) dostarczany <sup>z</sup> urządzeniem <sup>w</sup> osobnym dokumencie.
- 1. Zaloguj się do aplikacji AXIS Guardian.
- 2. Wybierz lokalizację.
- 3. Przejdź do **Configuration (konfiguracja)** .
- 4. Kliknij **Add device (dodaj urządzenie)** <sup>i</sup> wprowadź:
	- Adres MAC.
	- **OAK**
	- Nazwa urządzenia.
	- Identyfikator zewnętrzny (w razie potrzeby).
	- Opis (opcjonalny, ale zalecany)
- 5. Wybierz strefę alarmową, jeśli jest dostępna.
- 6. Kliknij przycisk **Dodaj**.
- 7. Aby ustanowić bezpieczne połączenie <sup>z</sup> aplikacją AXIS Guardian, naciśnij przycisk Control na urządzeniu (jego lokalizację podano <sup>w</sup> instrukcji montażu urządzenia).

Powtórz powyższe czynności dla wszystkich urządzeń.

#### **Dodawanie nieprzypisanego urządzenia do lokalizacji**

Urządzenia nieprzypisane jeszcze do lokalizacji są wymienione na liście **Ustawienia zaawansowane <sup>&</sup>gt; Lokalizacja <sup>&</sup>gt; Nieprzypisane urządzenia**.

- 1. Zaloguj się do aplikacji AXIS Guardian.
- 2. Kliknij menu <sup>w</sup> prawym górnym rogu, <sup>a</sup> następnie kliknij polecenie **Przejdź do ustawień zaawansowanych**.
- 3. Przejdź do menu **Lokalizacja <sup>&</sup>gt; Nieprzypisane urządzenia**.
- 4. Na liście **Urządzenia** kliknij element **Nazwa urządzenia** odpowiadający urządzeniu, które chcesz dodać. Spowoduje to przejście do ustawień tego urządzenia.
- 5. W obszarze **Edytuj urządzenie** wybierz lokalizację, do której chcesz przypisać urządzenie.
- 6. Jeżeli wlokalizacji określono strefy alarmowe, możesz przypisać urządzenie do konkretnej strefy.
- 7. Kliknij przycisk **Zapisz zmiany**.

## Pamięć masowa typu Edge

### Pamięć masowa typu Edge

Kamery Axis są wyposażone <sup>w</sup> pamięć masową typu Edge. Waplikacji Guardian można, dodatkowo lub oprócz przechowywania danych <sup>w</sup> chmurze, skorzystać <sup>z</sup> karty SD <sup>w</sup> urządzeniu lub zasobu sieciowego, na przykład rejestratora AXIS Companion Recorder.

#### **Konfigurowanie zasobów pamięci pokładowej kamery**

- 1. W aplikacji AXIS Guardian Web App kliknij menu ustawień <sup>w</sup> prawym górnym rogu ekranu i wybierz opcję **Przejdź do ustawień zaawansowanych**.
- 2. Wybierz żądaną kamerę <sup>z</sup> listy urządzeń, klikając nazwę urządzenia.
- 3. Jeżeli w kamerze znajduje się karta SD, wyświetlany jest jej stan.
- 4. Przejdź do menu **Zasoby pamięci masowej <sup>&</sup>gt; Karta SD <sup>&</sup>gt; Zarządzaj**.
- 5. Wybierz opcję **Formatuj**, by usunąć wszystkie dane, **Zamontuj**, by aktywować lub **Wysuń**, by dezaktywować kartę SD.

#### **Konfigurowanie kamery do zapisu danych <sup>w</sup> udziale sieciowym**

W aplikacji Guardian Web App kliknij menu ustawień <sup>w</sup> prawym górnym rogu ekranu i wybierz opcję **Przejdź do ustawień zaawansowanych**.

- 1. Wybierz żądaną kamerę <sup>z</sup> listy urządzeń, klikając nazwę urządzenia.
- 2. Przejdź do menu **Zasoby pamięci masowej <sup>&</sup>gt; Udział sieciowy <sup>&</sup>gt; Zarządzaj**.
- 3. Wprowadź nazwy <sup>w</sup> polach **Nazwa udziału** i **Adres serwera** oraz **Nazwa użytkownika** i **Hasło**.
- 4. Kliknij przycisk **Połącz**.

### Tworzenie harmonogramu

## Tworzenie harmonogramu

- 1. Przejdź do obszaru **Akcje**.
- 2. Kliknij polecenie **Dodaj nowy harmonogram**.
- 3. Zaznacz pola odpowiadające dniom tygodnia, wktórych chcesz uaktywnić harmonogram.
- 4. Edytuj przedział czasowy aktywności urządzeń <sup>w</sup> wybranej lokalizacji.
- 5. Zapisz harmonogram, nadając mu nazwę opisową.
- 6. Aby dodać dodatkowy harmonogram, kliknij przycisk **Dodaj**, <sup>a</sup> następnie wybierz dni i godziny.

#### Uwaga

Harmonogramy są dostępne dla wszystkich urządzeń <sup>w</sup> lokalizacji. Wstępnie ustawione są trzy harmonogramy: **Otwarte**, **Zamknięte** i **Zawsze**

# Edytowanie harmonogramów

# Edytowanie harmonogramów

#### Harmonogramy

- Przejdź do obszaru **Akcje**.
- Wybierz harmonogram, aby zobaczyć szczegóły i reguły akcji dla każdego urządzenia powiązanego <sup>z</sup> tym harmonogramem.
- Zaznacz pola odpowiadające dniom tygodnia, wktórych chcesz uaktywnić harmonogram.
- Aby usunąć harmonogram, kliknij symbol <sup>x</sup> obok jego nazwy.

#### Uwaga

Nie można usunąć harmonogramu używanego przez regułę akcji.

## Edytowanie harmonogramów stref alarmowych

## Edytowanie harmonogramów stref alarmowych

Harmonogramy stref alarmowych mają dwa stany: uzbrojonym i nieuzbrojony. Reguły akcji można powiązać <sup>z</sup> oboma stanami. Stany można przełączać <sup>w</sup> **panelu sterowania strefami alarmowymi.**

- Przejdź do obszaru **Akcje**.
- Wybierz strefę alarmową, aby wyświetlić harmonogram i reguły akcji dla każdego urządzenia powiązanego <sup>z</sup> tym harmonogramem.
- Kliknij opcję **Edytuj harmonogram**.
- Zaznacz pola odpowiadające dniom tygodnia, wktórych chcesz rozbroić urządzenia.
- Aby usunąć harmonogram, kliknij symbol **<sup>x</sup>** obok jego nazwy.

## Dodawanie reguły akcji

## Dodawanie reguły akcji

Reguły akcji dodaje się do urządzenia <sup>w</sup> aplikacji **AXIS Guardian Web Application**.

- 1. Przejdź do menu **Opcje <sup>&</sup>gt; Przejdź do ustawień zaawansowanych**.
- 2. Kliknij urządzenie, aby uzyskać do niego dostęp.
- 3. Przejdź do menu **Reguły akcji** i kliknij przycisk **Dodaj nową**.
- 4. W obszarze **Ustawienia wyzwalacza** wybierz typ wyzwalacza.
- 5. Wybierz harmonogram. Regułę można również dodać do strefy alarmowej, uzbrojonej lub nieuzbrojonej.
- 6. Wybierz akcję.
- 7. Kliknij przycisk **Dodaj**.
- 8. Edytuj ustawienia akcji.
- 9. Kliknij przycisk **Zapisz**.

Reguła akcji zostanie wyświetlona na liście wraz <sup>z</sup> wyzwalaczem, przypisanym harmonogramem i akcją.

# Przeglądanie materiałów wideo

# Przeglądanie materiałów wideo

Do monitorowania lokalizacji służy opcja **AXIS Guardian Web App <sup>&</sup>gt; Dozór**.

Przejdź do obszaru **Wybierz przycisk mediów** po lewej stronie na osi czasu.

Wybierz kamery, <sup>z</sup> których obraz chcesz obejrzeć.

<sup>W</sup> tym samym czasie można przeglądać obraz <sup>z</sup> maksymalnie <sup>16</sup> kamer (na dzielonym ekranie).

#### Uwaga

Elementy sterowania odtwarzaniem sterują wszystkimi obrazami ze wszystkich kamer jednocześnie.

## Eksportowanie klipów

### Eksportowanie klipów

- Przejdź do obszaru **Dozór**.
- Wybierz kamery, <sup>z</sup> których chcesz wyeksportować obraz wideo.
- Użyj osi czasu, aby przejść do zapisanego materiału wideo, który chcesz wyeksportować. Możesz również wybrać konkretną datę, klikając **IKONĘ KALENDARZA**
- Kliknij przycisk **—>I**, <sup>a</sup> na osi czasu zostanie wyświetlony obszar wyboru.
- Dostosuj czas i długość zaznaczenia, które ma zostać wyeksportowane.
- Kliknij przycisk **Zapisz**, by pobrać klip <sup>w</sup> pliku zip.

#### Uwaga

Łączny czas trwania klipów nie może przekraczać 15 minut.

## Dodawanie konta gościa

## Dodawanie konta gościa

Konta gości można dostosowywać <sup>w</sup> zakresie uprawnień i harmonogramów dostępu.

- 1. Przejdź do menu **Opcje <sup>&</sup>gt; Przejdź do ustawień zaawansowanych**.
- 2. Na stronie ustawień przejdź do menu **Konto <sup>&</sup>gt; Dodaj nowego gościa**.
- 3. Dodaj dane gościa i kliknij przycisk **Zastosuj**.
- 4. Jeżeli chcesz skonfigurować uprawnienia gościa, kliknij opcję **Edytuj regułę**.
	- -Zaznacz uprawnienia i harmonogram ich stosowania.
	- -Kliknij przycisk **Aktualizuj**.
- 5. Wybierz urządzenia, które mają być udostępniane użytkownikowi.
	- -Zaznacz uprawnienia i harmonogram ich stosowania.
	- -Kliknij przycisk **Aktualizuj**.

#### Uwaga

Konta gości są dostępne na liście gości wobszarze **Ustawienia zaawansowane**.

Podręcznik użytkownika AXIS Guardian © Axis Communications AB, 2018 - 20 2

Wer . M3.2 Październik 20 2 1 <sup>1</sup> Nr części T1 0128093